# 第 2 6 回日本脳神経外科救急学会

# 演題動画作成にあたって の注意事項とマニュアル (Windows版)

#### スライド付き講演動画の作成方法〜アップロードまでの流れ

・以下のステップより講演動画を作成ください。

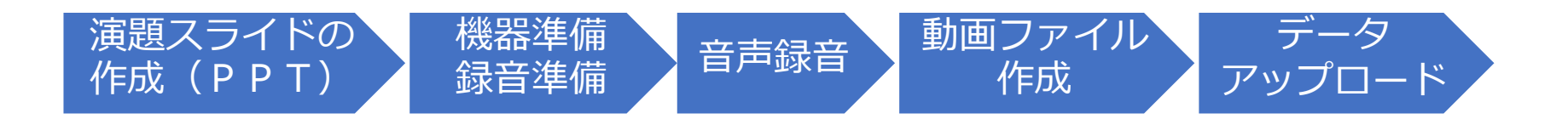

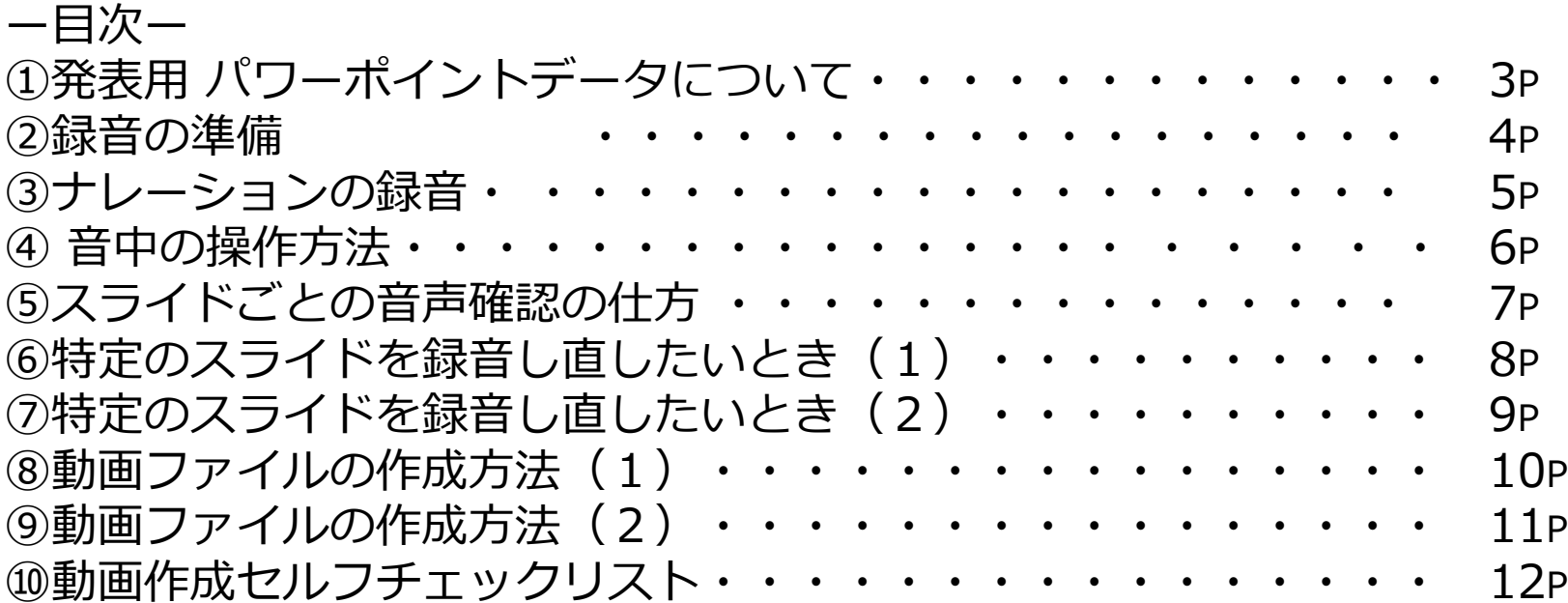

### ①発表用 パワーポイントデータについて

- 先牛ご自身が作成された発表用パワーポイントデータをご用意ください。
- 動画へ加⼯する前に、バックアップとしてファイルをコピーしてください。
- 元ファイルを使用して音声の登録を行っていただきます。
- パワーポイントの最新バージョンのご利用を推奨いたします。 ※最新 (PowerPoint2019、もしくはPowerPoint365) をご利用でない場合、 動画化が上手くいかないケースがございます。 また、問い合わせ時のサポート範囲ではなくなりますのでご承知おきください。 古いバージョンのパワーポイントをご利用の方は、そのまま作成いただいても問題ご ざいませんが、もし動画化に失敗した場合は、最新バージョンをインストールして再 度お試しください。
- サイズは「16:9」を推奨致します。 ※【デザイン】タブの【スライドのサイズ】より変更が出来ます。
- パワーポイントファイルの拡張子が「pptx」であることを必ず確認してください。

#### ② 録音の準備

- パソコンとマイクのご準備をお願いします。
- マイクの性能テストを行ってください。 (マイクがついているノートパソコンの場合は内臓マイクを、 マイクのついていないノートパソコン・デスクトップパソコンを 使用する場合は外付けのマイクをつないで音声の録音をお願いします。)
- 録音の際は、極力静かな場所で雑音が入らないようお願いします。
- 動画の時間は、次ページの一覧をご確認ください。
- あらかじめ、動画の時間内に収まる文字数での読み原稿をご準備の上、 録音することをお勧めいたします。

(平均、250〜300⽂字で1分程度の動画になります。)

#### ③ナレーションの録音

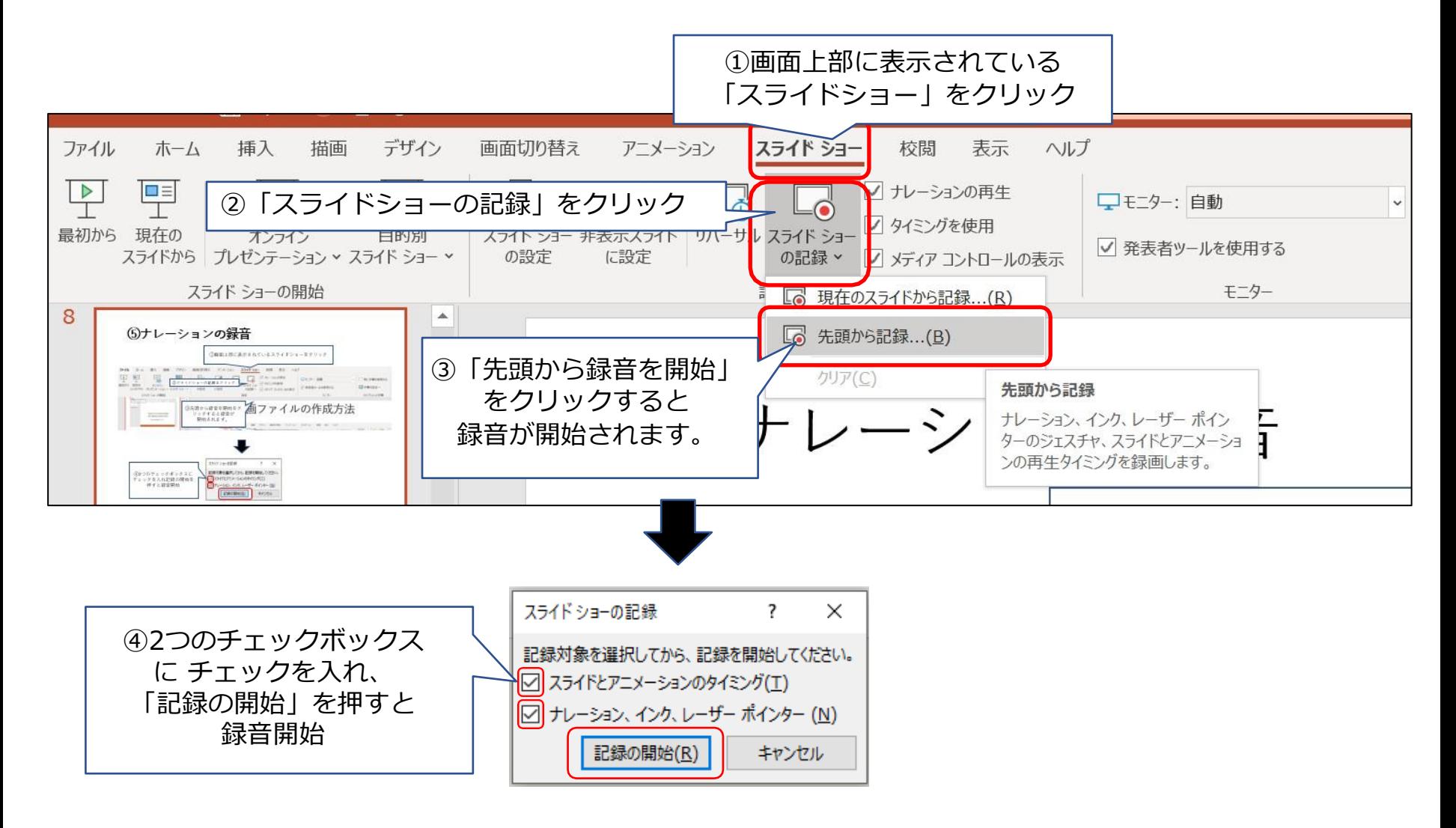

#### ④録音中の操作方法

通常の発表と同様に口演を行いながら、スライドを切り替えて録音を行います。

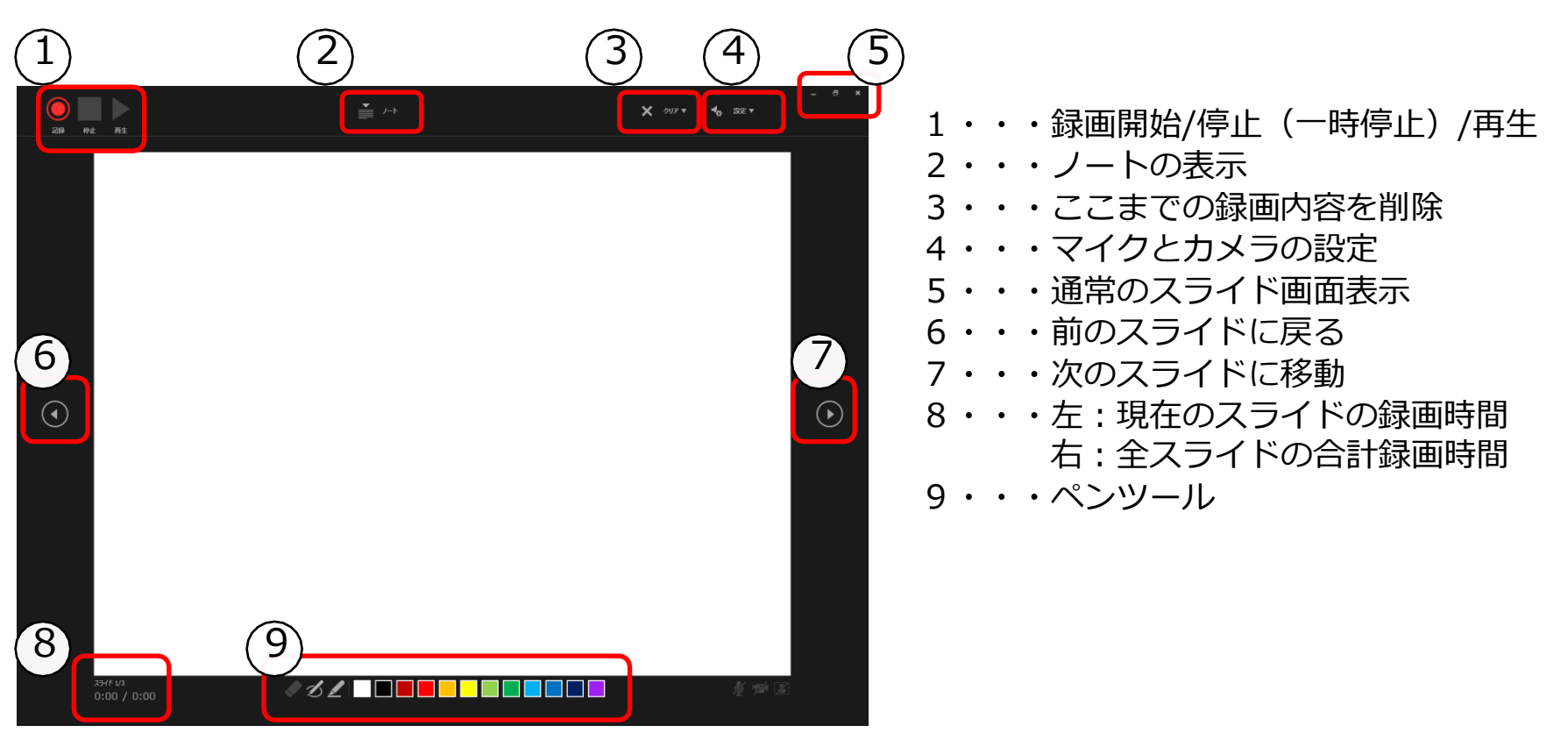

録音したナレーションは、 スライドショーの「最初から」より 確認することができます。

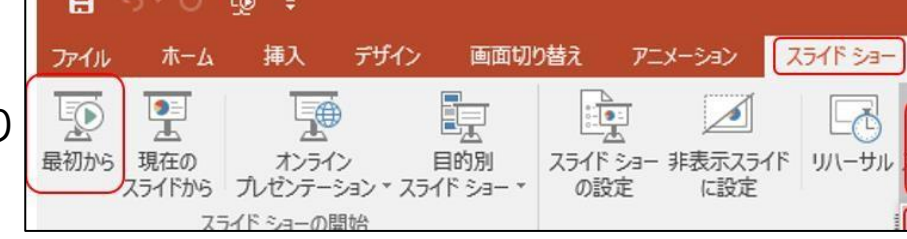

⑤スライド毎の⾳声の確認の仕方

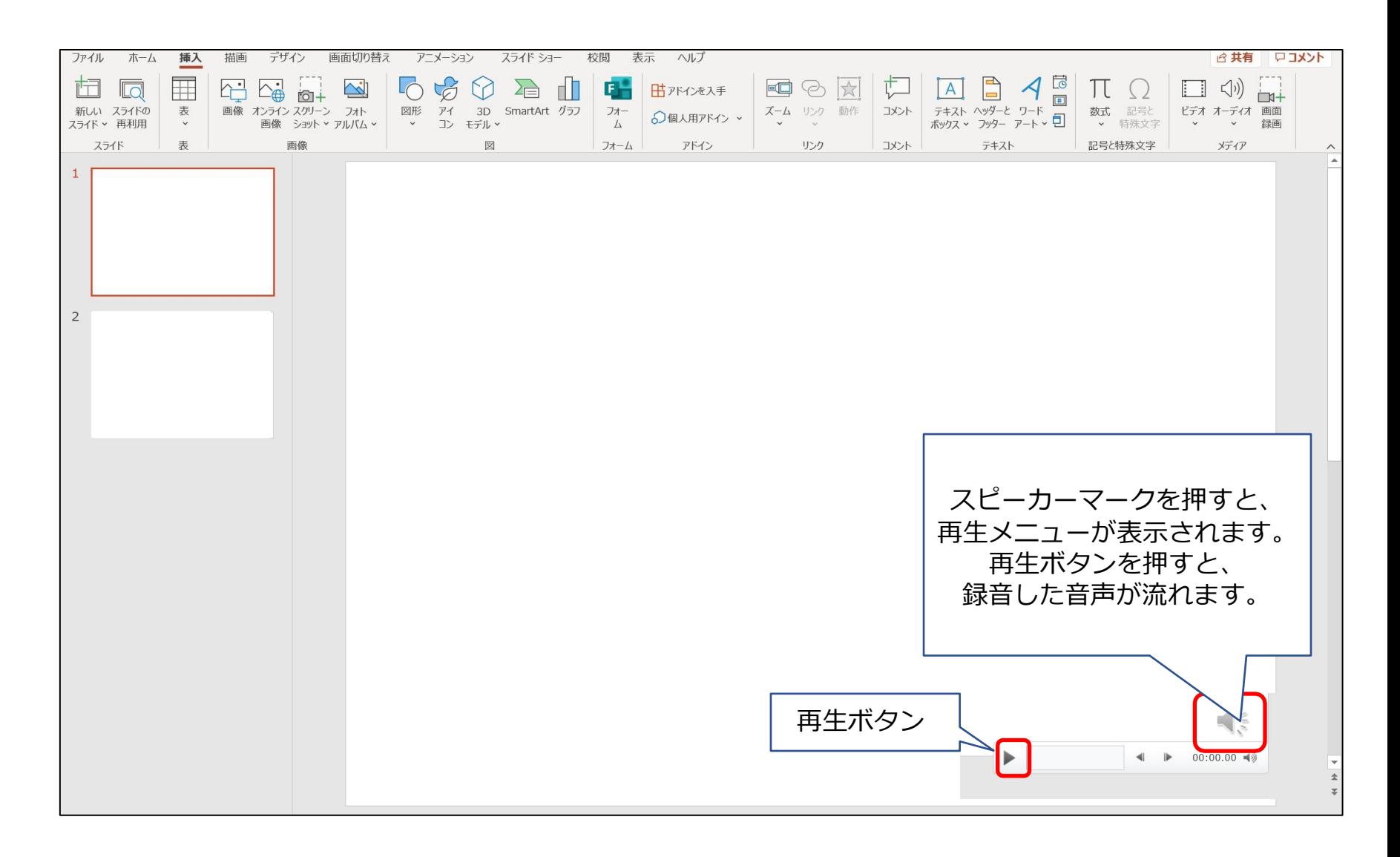

## ⑥特定のスライドを録⾳し直したいとき(1)

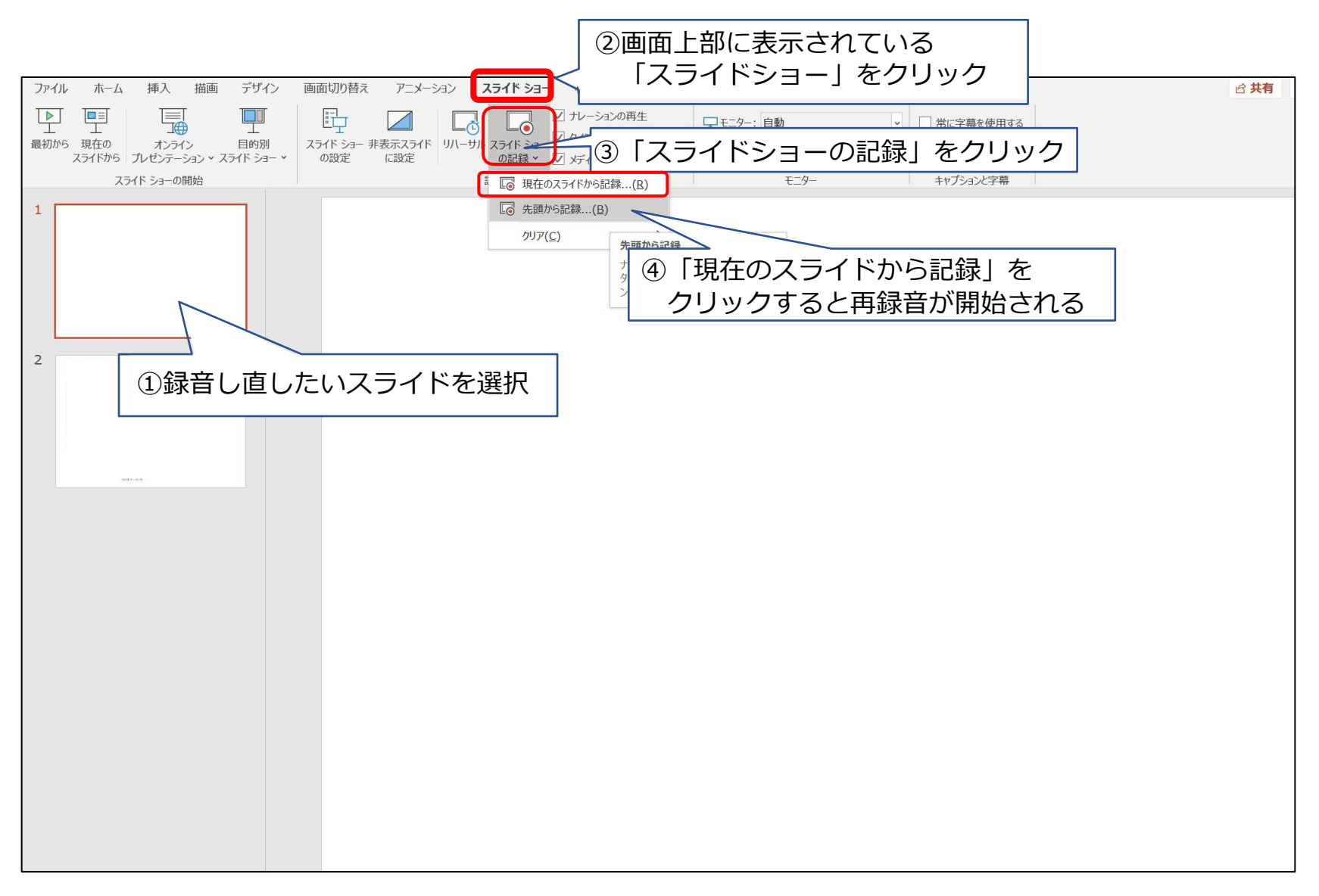

# ⑦特定のスライドを録⾳し直したいとき(2)

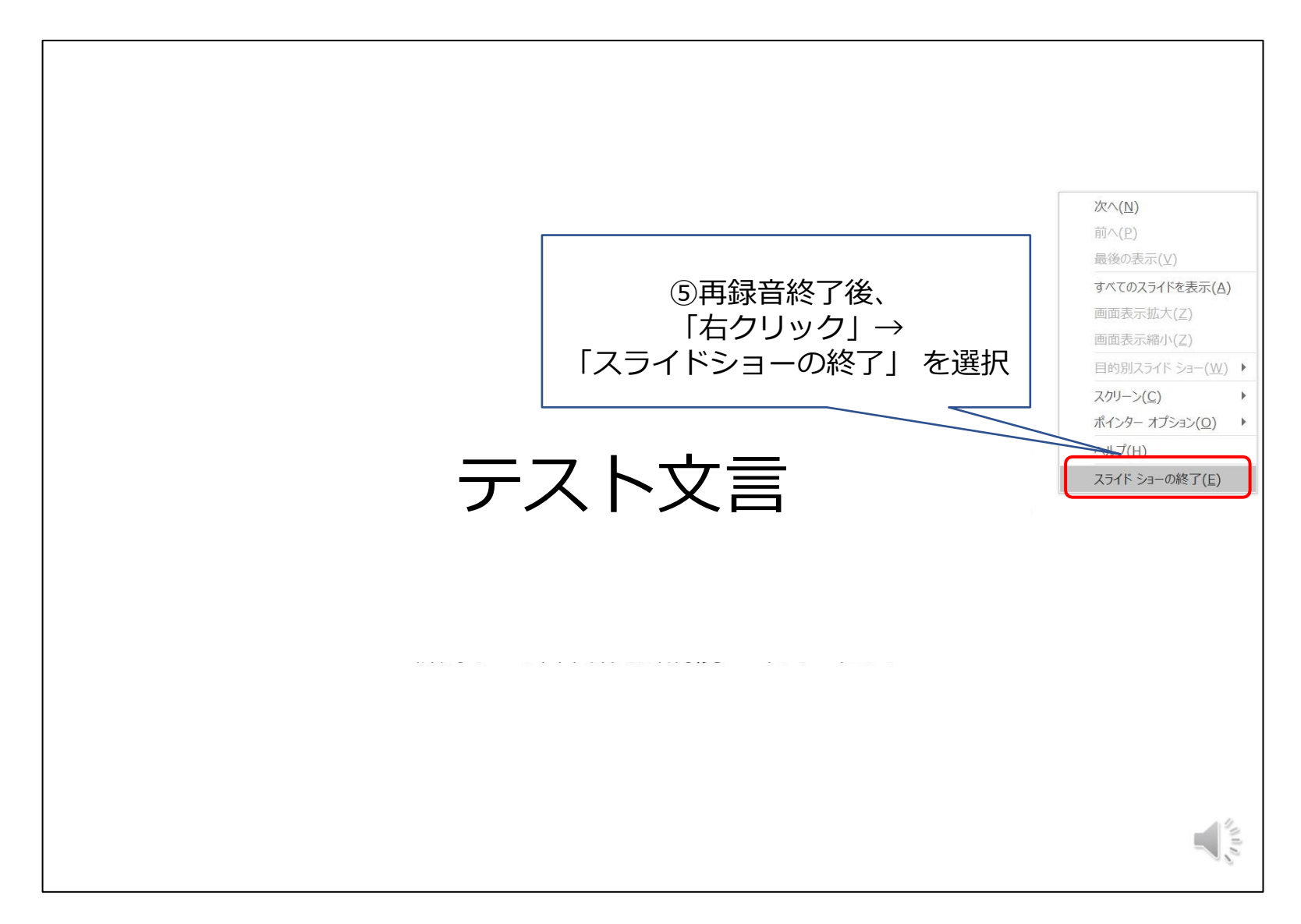

⑧動画ファイルの作成方法(1)

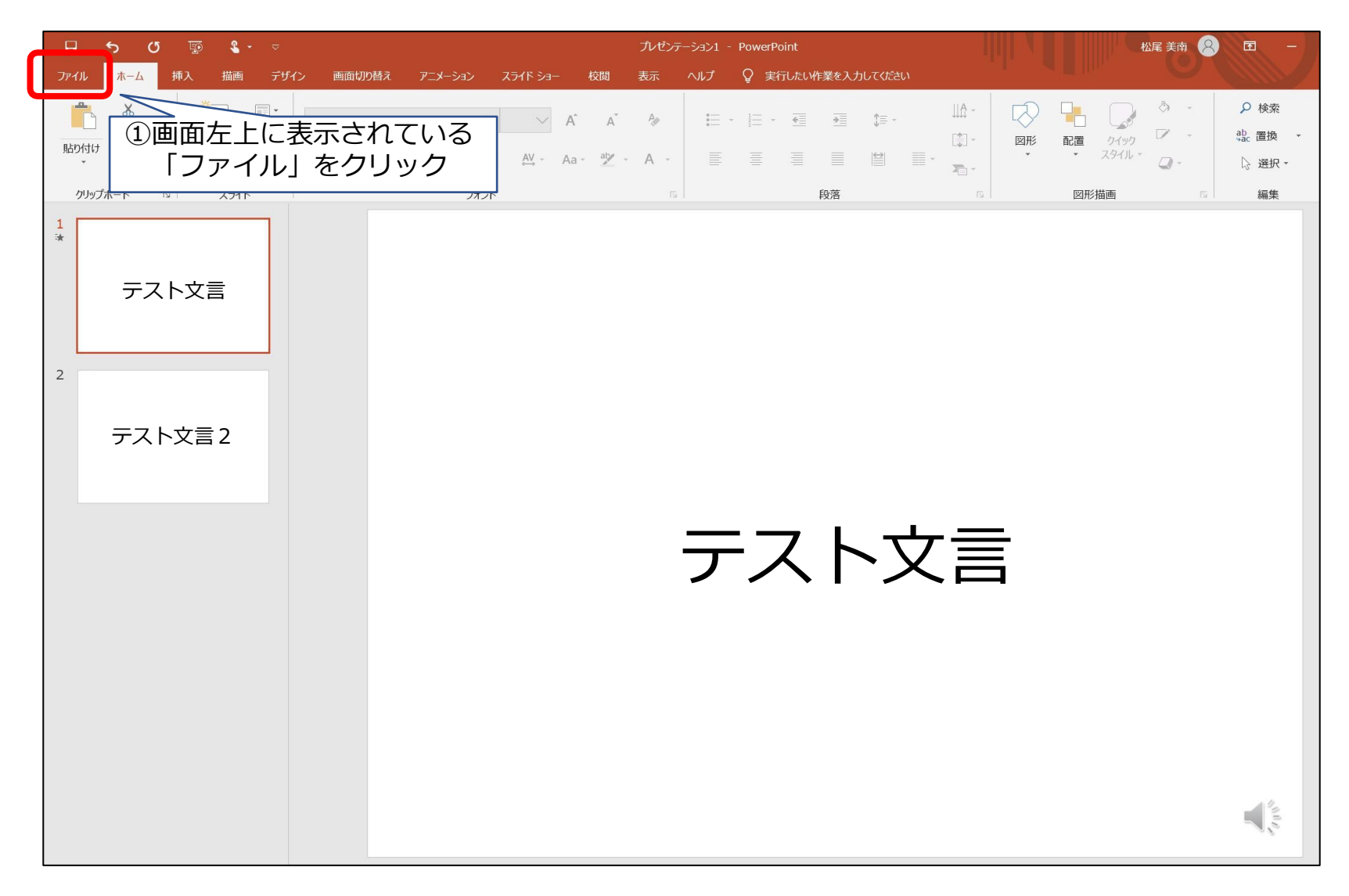

⑨動画ファイルの作成方法(2)

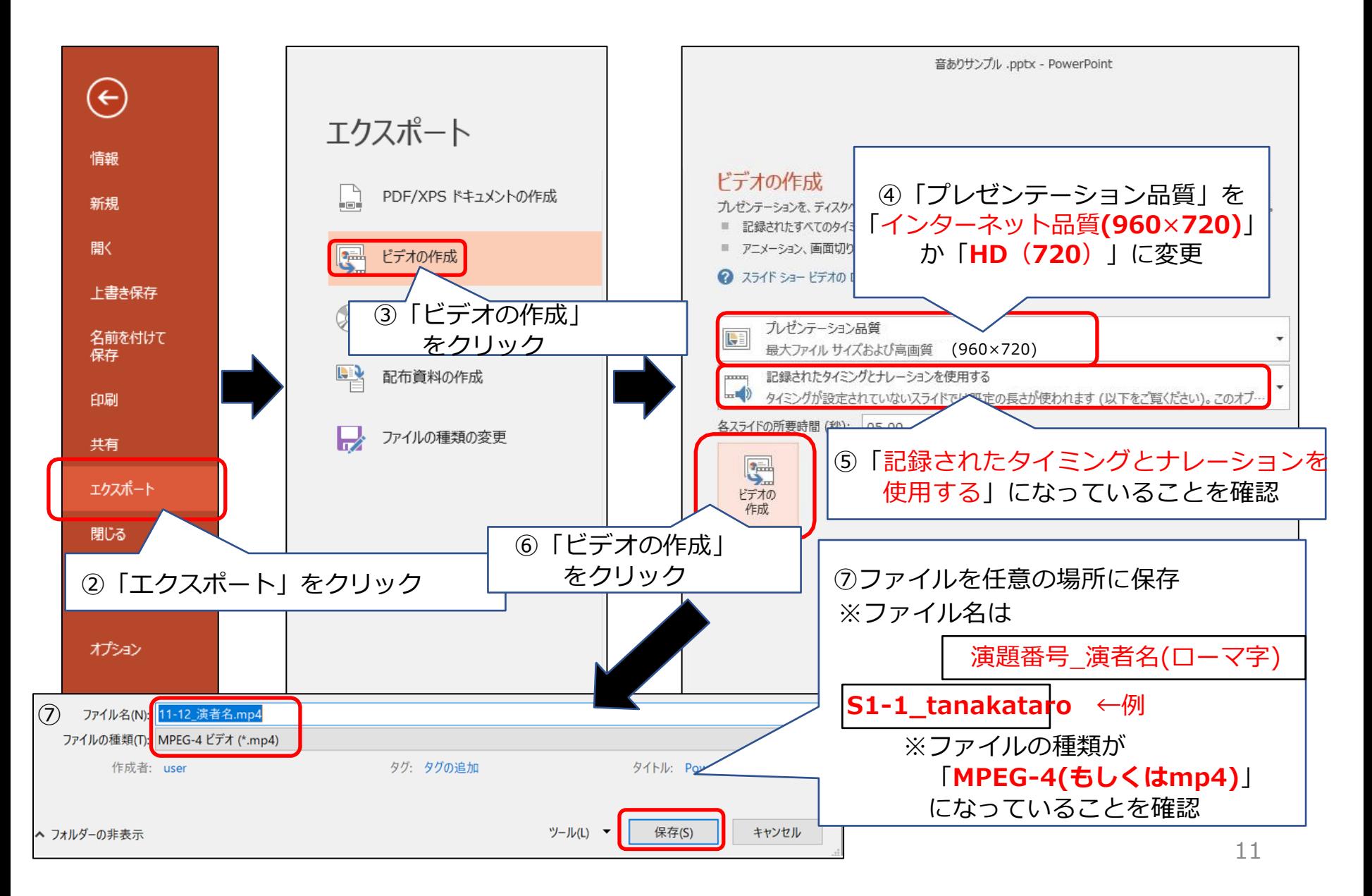

### ⑩提出前のセルフチェックリスト

以下を必ずご自身で確認してください。 提出いただいたものから編集に入りますので、再提出や差し替えは受付できません。 ご自身の責任にて、動画作成をお願い申し上げます。

スライドの縦横比は「標準」か「4:3」である

時間内の動画に収まっている

動画のファイル形式は【mp4】である

■動画の名前は |演題番号 (S1-1など)\_名前 (ローマ字) とした □完成した動画を、最初から最後まで音声ありで再生して、 問題ないことを確認した